# Stacksports

**SYL**

## **Operations Management – Supplement**

# **Game Day Rosters and Match Reporting**

### **Clubs using Stack Sports Team Connect (Coach or Manager)**

Team Managers and Coaches can access Roster and Match Reports directly from their schedule page in "Team Connect", online or on native iPhone/Android application.

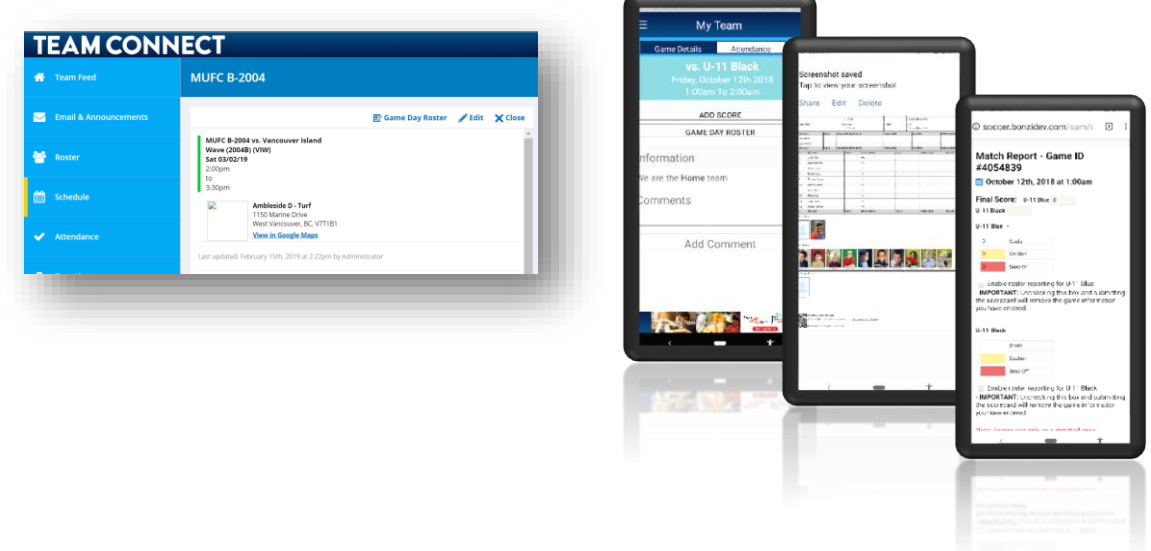

#### **All Clubs**

#### **By Club Administrator**

After logging in, proceed to a team and find games at the bottom of the team page. From this location rosters can be printed starting 3 days before a game and scorecard link will appear after the game.

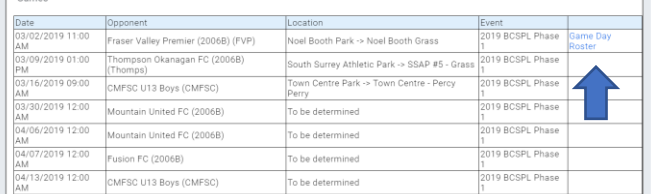

## **By Coach and/or Team Manager**

A special login in from SYL is available for any Coach or Team Manager to access their Game Day Roster and/or enter their Match Report.

Game Day Roster will be available to print 3 days before the game and Scorecard button will appear after the game.

Go to: (on your desktop, laptop or browser on your phone) <https://www.secure-sam.com/www.sylsoccerconnect.com/sam/standings/ss/login.php> Coach or Manager will use their email and pin – Boys = 968423 Girls = 968403 You will view all teams on which you are rostered as Coach or Manager.

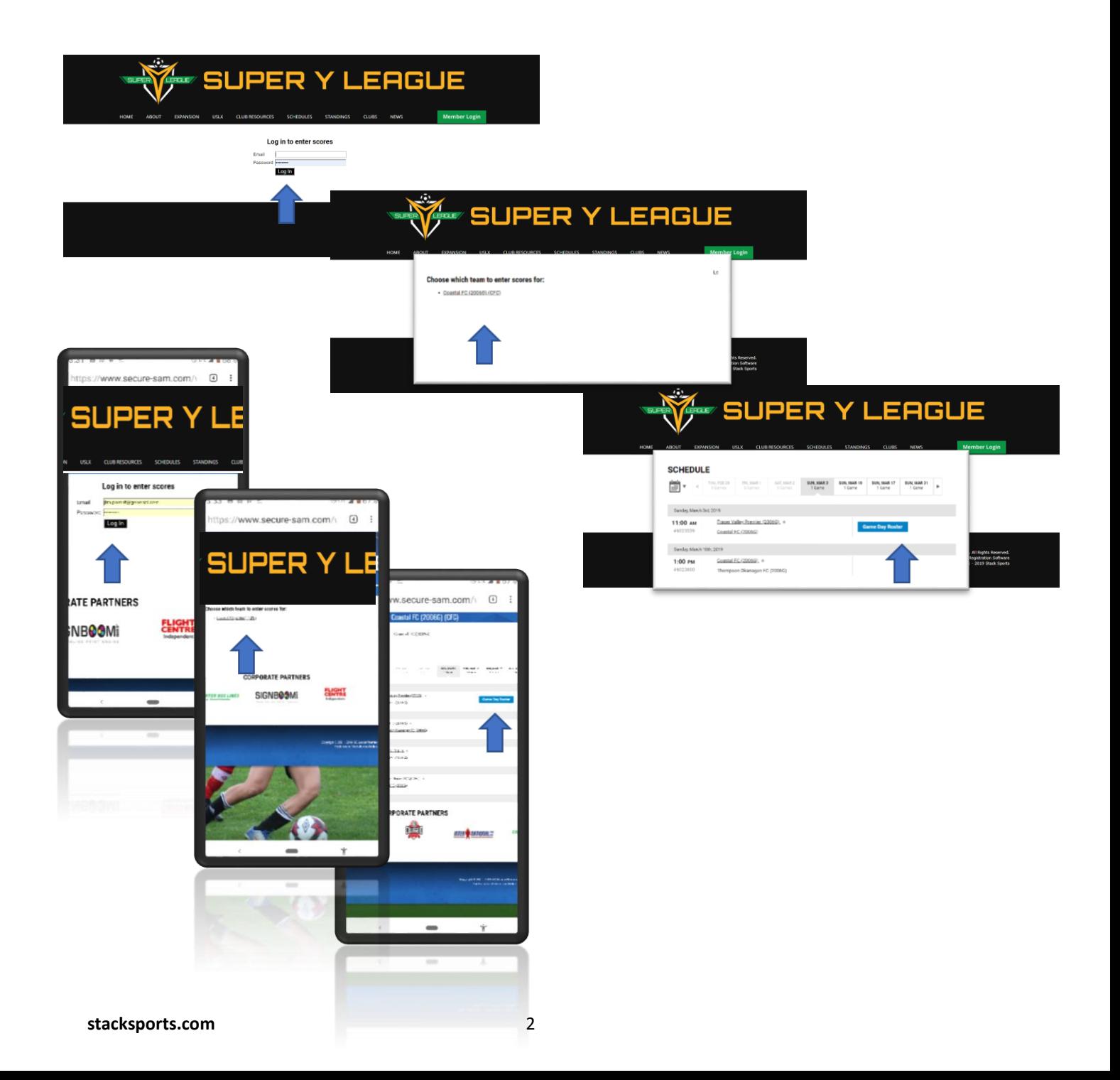

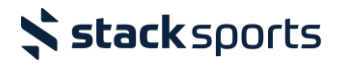

# **Options for adding Guest/Game Day Players**

#### **From your own Club**

Search and add players to a roster…

### **By a Coach or Team Manager**

From the "Team Connect" edit roster or "Score entry" login edit roster – click "Add Guest Player" to search and add to roster for the season. Then selected by Coach or Team Manager when available to play.

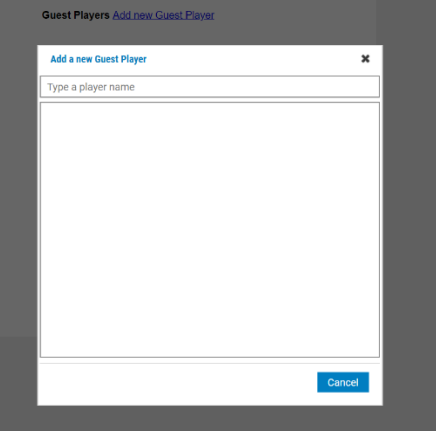

## **By a Club Administrator**

From the team page – click "Add Guest Player" to search and add to roster for the season. Then selected by Coach or Team Manager when available to play.

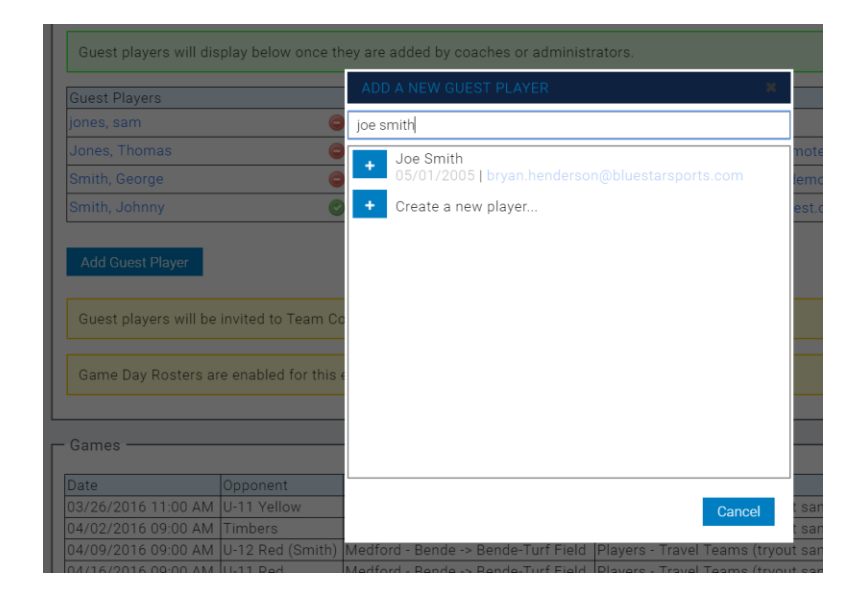

# **After Game - Match Reports**

When your games are complete for the day, proceed to a team and find games at the bottom of the team page. Click on "scorecard".

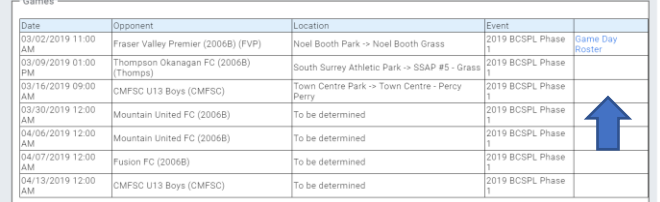

- 1. Enter Stats from Game Sheet into online copy of sheet. Note: Players and Coaches must be marked as Starter/Reserve/Present to enter Stats (Misconduct reported(cards) is verified against Referee Incident/Misconduct Reports
- 2. Upload a photo of sheet to report
- 3. Click Submit

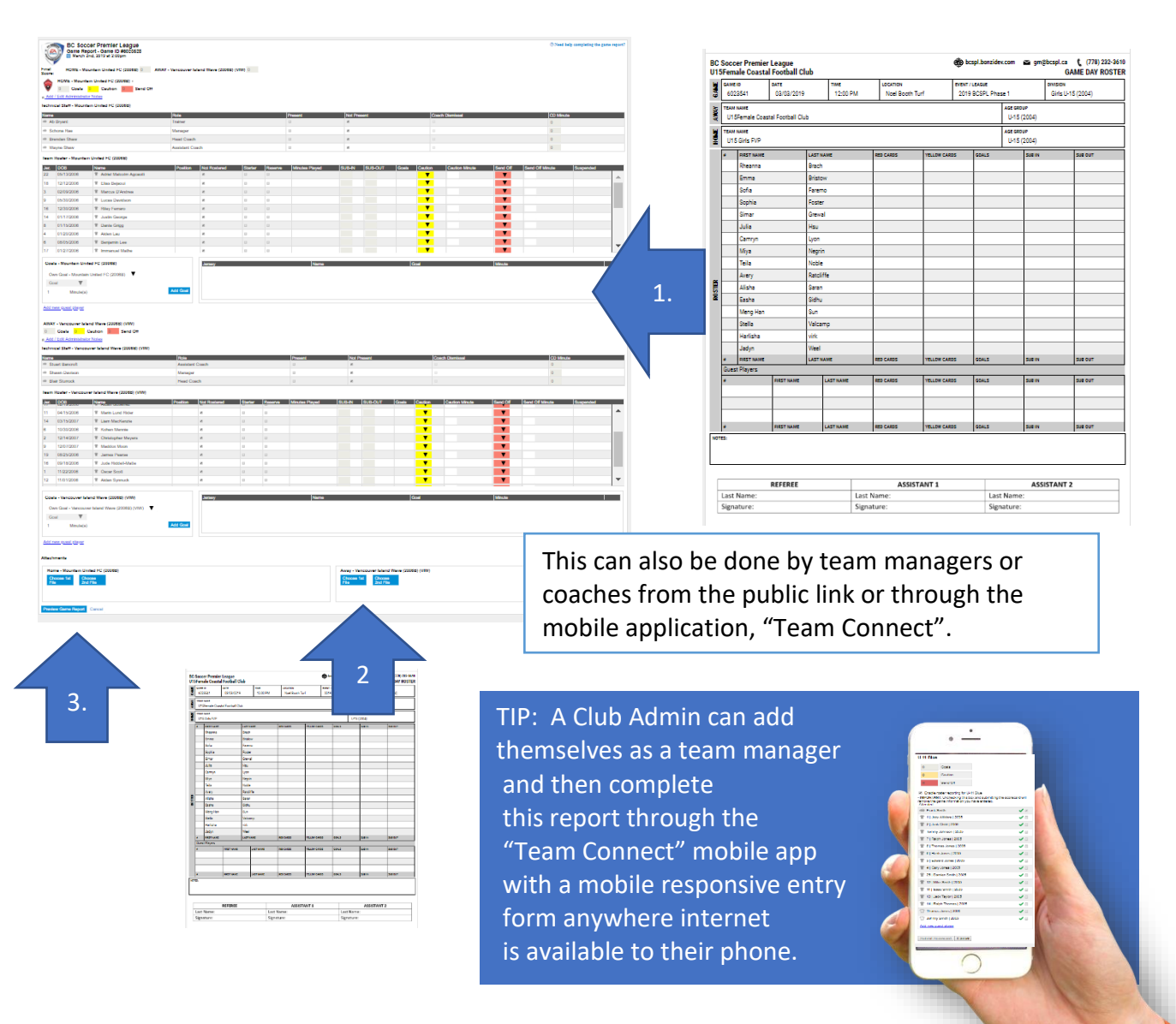